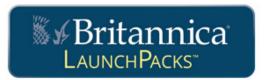

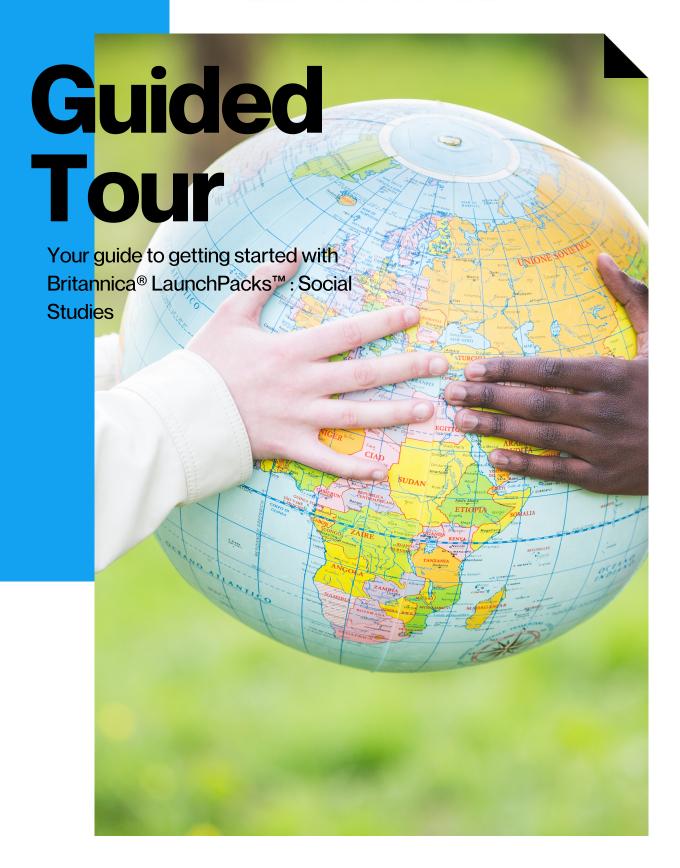

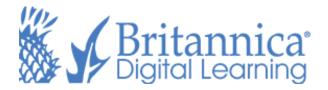

#### PG 4 Welcome

What are LaunchPacks?

#### **PG 5** Home Page

Features of the Britannica LaunchPacks Home Page

#### PG 6 Inside a Pack

Articles, Images, Videos and much much more

#### **PG7** Articles

Features and Tools within an Article

#### PG 8 Media: Images and Videos

Features and Tools within an Image and Video content

#### **PG9** Annotations

Color-code, organize, and share annotations

#### **PG 10 Customize**

Learn How to Customize the Contents within a LaunchPack

#### PG 11 Schedule a Pack

Schedule a LaunchPack to your calendar for later use

#### PG 12 Classes

Create a Class and Invite Students

#### PG 13 Activities: Learning Strategies

Add Learning Strategies to a LaunchPack

#### **PG 14 Activities: Question Sets**

Add Question Sets to a LaunchPack

#### PG 15 Activities: Save, Preview, & Assign

Save and Preview an Activity before you Assign it to a Class

#### **PG 16 Activities: Review Student Progress**

View and Monitor Student Progress

#### **PG 17 My LaunchPacks**

How to Create a My LaunchPacks Account

#### **PG 18 Tools for English-Language Learners**

Digital tools to support English-Language Learners

#### **PG 19 Notes**

Notes Page

#### **PG 20 Contact Us**

Login and contact information

## Welcome

#### packs.eb.com/social-studies

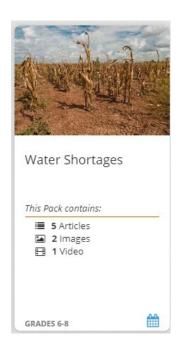

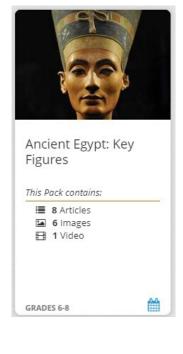

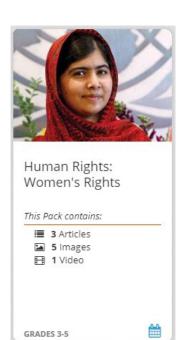

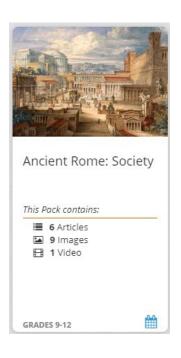

### Welcome to Britannica LaunchPacks: Social Studies!

You now have access to thousands of individually curated, ready-to-use content sets covering a wide variety of topics. Whether it's World History, Geography, Economics, or U.S. History, it's time to start exploring with your class!

LaunchPacks saves planning time and builds active engagement with tools such as activities, annotations, and customization!

## **Home Page**

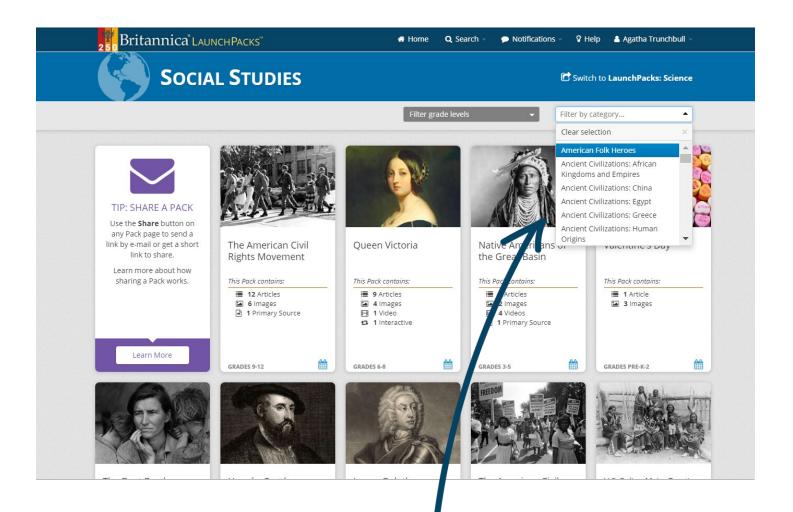

#### **LaunchPacks**

Each LaunchPack contains a variety of content including Articles, Images, Videos, Primary Sources, and Websites.

#### **Search and Filter**

You can filter Packs in 4 levels: Pre-K-2, Grades 3-5, Grades 6-8, and Grades 9-12 or by category. Search for a particular LaunchPack using keywords or phrases.

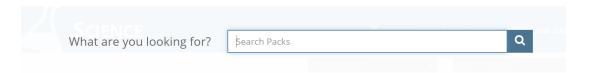

## Inside a Pack

#### **Customize Content**

Click the Customize tab to edit a LaunchPack's contents. Find out more information on page 10.

#### **Activities**

Build critical thinking and inquiry skills by adding Activities to a LaunchPack.

#### **Assign**

Assign a LaunchPack with reading and skill-based activities to your students.

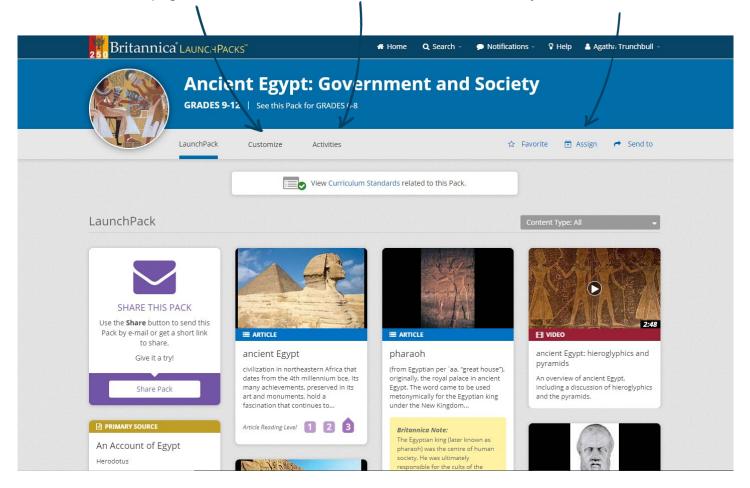

#### **Multimedia Content**

Find level-appropriate articles, images, videos, primary sources, or websites related to the topic.

#### **Share or Save Content**

Share content via e-mail, Google Classroom, or Microsoft Teams. Click the Favorite star to save a LaunchPack.

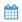

#### **Schedule**

Schedule a LaunchPack to your personal calendar and receive reminders closer to the due date.

## **Articles**

#### **Table of Contents**

Expand or collapse the table of contents using the + or - symbols. Click on a section title to navigate to that section of the article.

#### **Article Reading Level**

Articles have multiple Reading Levels. Individuals can use the level labels to switch to content most suited to their ability.

#### **Page Tools**

Use Page Tools to reduce or enlarge text size, print the full article, generate a citation, translate the article, or create an article excerpt.

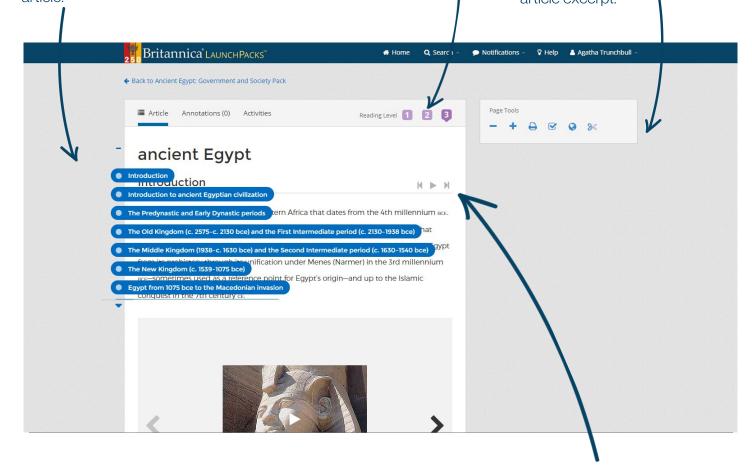

#### **Dictionary**

Double-click any word to see a Quick-Click dictionary definition! Powered by Merriam-Webster. Students can also listen to the pronunciation of the word by clicking on the audio box.

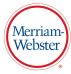

#### **Read Aloud**

Click the play icon to hear the article read aloud.

## Media Tools: Images & Videos

#### **Media Sharing**

Share the media using e-mail, download a video, or print an image.

#### **Generate Citations**

Click the check mark to generate a citation for the media.

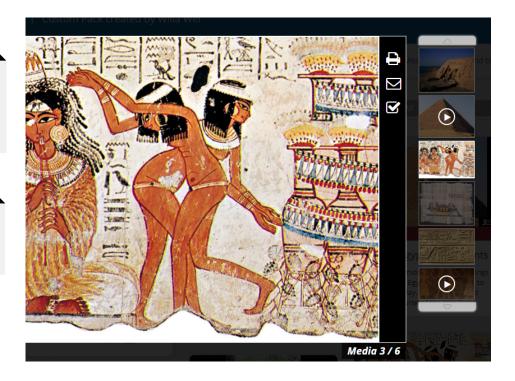

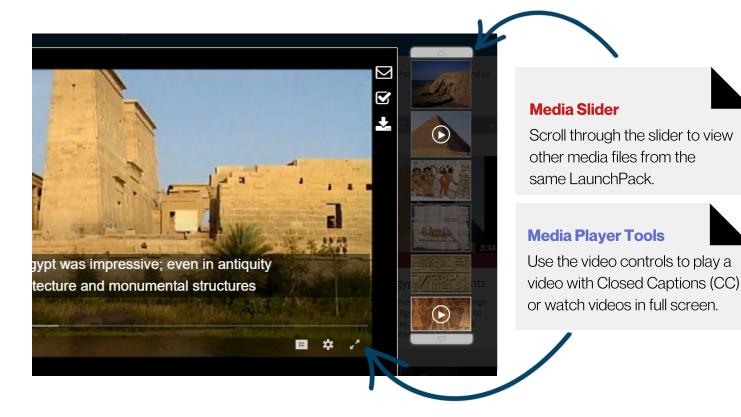

## **Annotations**

#### **Annotation Mode**

Click "Annotations" to begin annotating an article.

#### **Highlight and Annotate**

Highlight any text and click the Pencil icon that appears. Type your annotation and click "Save."

#### **Categorize Annotations**

Organize your annotations by color. Categorize your annotations using the drop box under Annotation Tools.

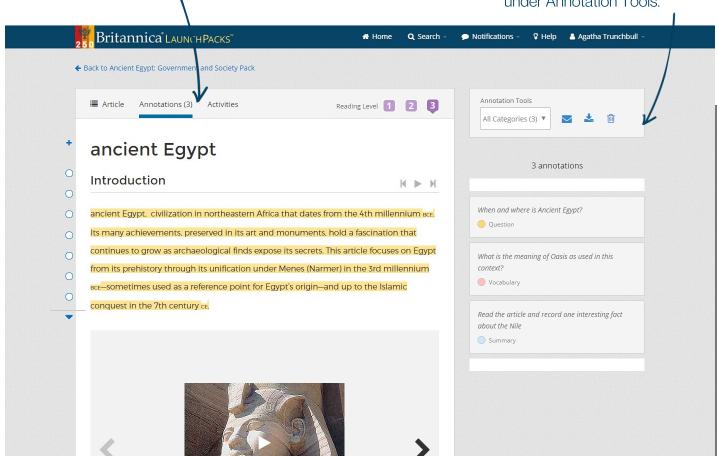

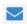

#### Sharing Annotations

Click the envelope icon under Annotation Tools to share your annotations via e-mail.

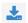

#### **Download Annotations**

Download your annotations as a formatted Word or PDF document.

## **Customize**

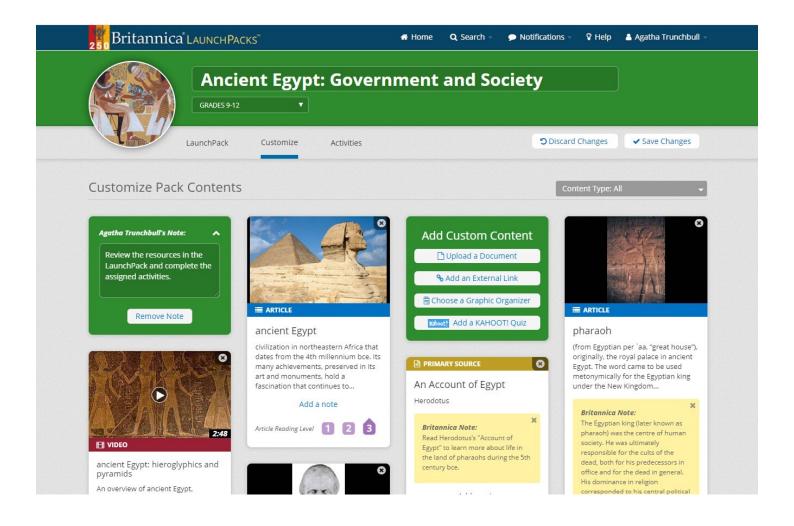

#### **Editing the Title**

Update the title of the Add your own LaunchPack and add notes or instructions.

#### **Custom Content**

custom document by choosing Upload a Document or add an External Link to the LaunchPack.

#### **Graphic Organizers KAHOOT! Quiz**

Add pre-created Graphic Organizers to KAHOOT! Quiz to scaffold student work. assess student

Insert your own knowledge.

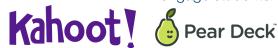

#### **Pear Deck**

Use Britannicacreated Pear Deck presentations or create your own to engage students.

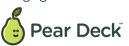

## Schedule a Pack

#### Schedule a LaunchPack

Schedule a LaunchPack to your Personal Calendar using the "Send to" drop-down button.

#### **Collection of LaunchPacks**

Drag & drop a LaunchPack to a date to receive notifications as the date approaches. Create a Collection when you add 2 or more LaunchPacks to the same date.

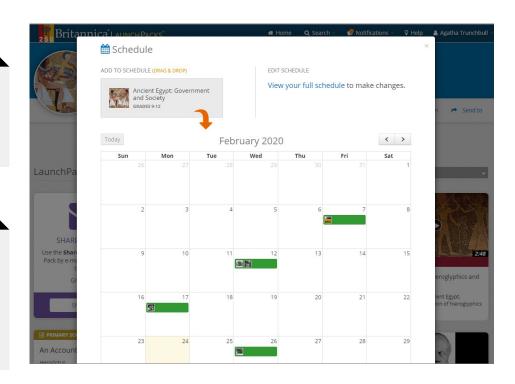

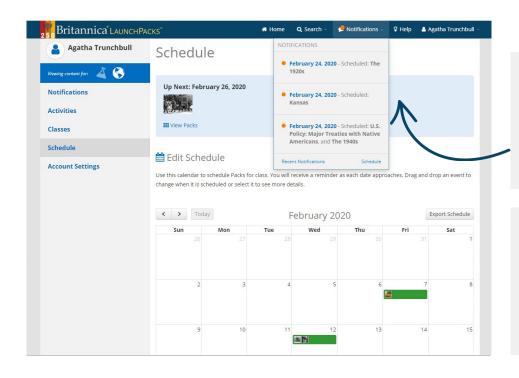

#### **Schedule Dashboard**

Your Schedule Dashboard will appear as a notification or in your personal account.

#### **Export Your Schedule**

Export your LaunchPacks calendar in ICS format to add to your preferred personal calendar.

## **Classes**

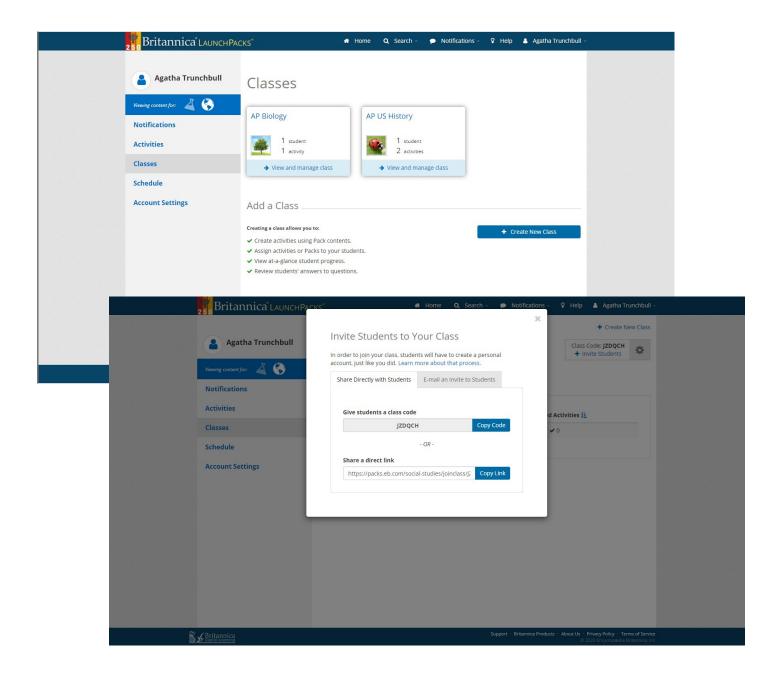

#### **Create a Class**

Create a class for each group of students you teach or create a class for each group of learners with similar learning needs and styles.

#### **Import from Google**

Import existing class rosters from your Google Classroom account.

#### **Invite Students**

Invite students to join the class using a Class Code, an e-mail, or a direct class link.

## **Activities: Learning Strategies**

#### **Learning Strategies**

Learning Strategies are skillbuilding exercises that develop subject-area literacy.

#### **Types of Strategies**

Click "Activities" to select from 4 Learning Strategies: Main Idea, Summary, Main Idea and Summary, and Journal.

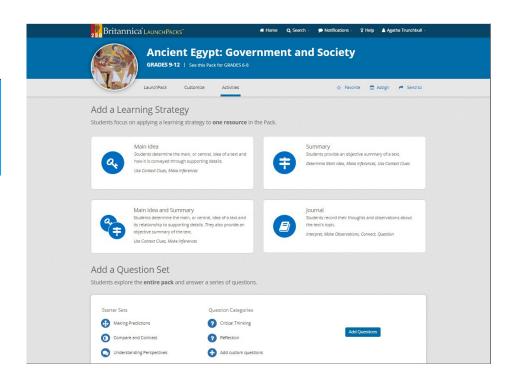

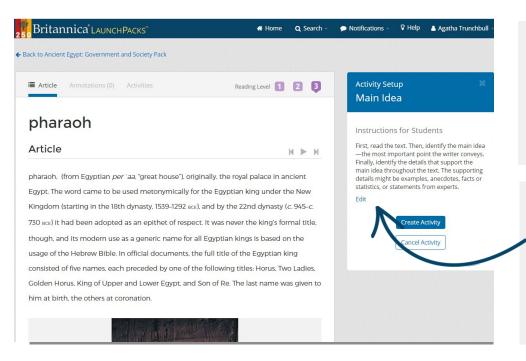

#### **Choose a Resource**

Select an article to apply the Learning Strategy. You can choose to assign an excerpt or the full text of the article.

#### **Edit the Instructions**

Edit or save the default instructions. Don't forget, you can assign multiple Learning Strategies to a single resource.

## **Activities: Question Sets**

#### **Question Sets**

Question Sets challenge students to explore the contents of a LaunchPack and apply their learning.

#### **Starter Sets**

Created by Britannica experts, these open-ended questions can be applied to many topics. Choose to use a whole set or select your preferred questions.

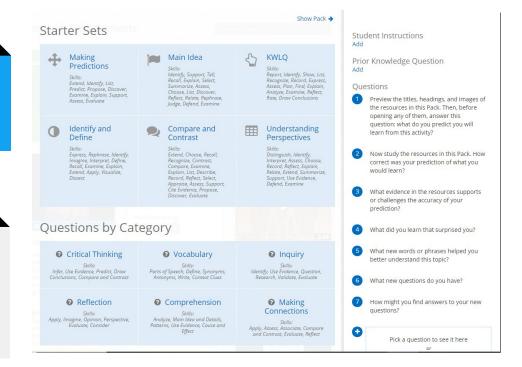

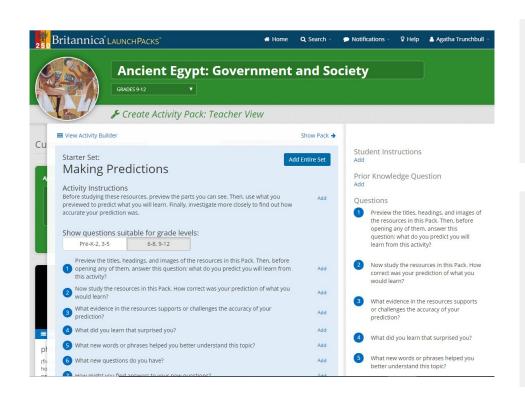

#### **Questions by Category**

Add individual questions by category to build your own activity.

#### **Activity Builder**

Browse and change pre-set questions per Grade Level. Customize the questions by editing the question content, and add custom questions.

# Activities: Save, Preview, & Assign

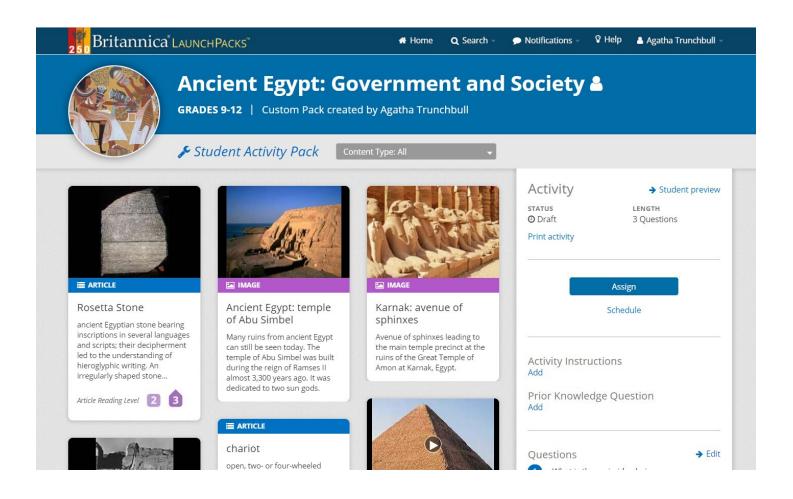

#### **Preview**

Prior to saving your activity, preview the LaunchPack from student preview.

#### Save

Remember to save your new activity! Easily duplicate the activity you created upon saving.

#### **Assign or Schedule**

Assign your finished LaunchPack to a Class immediately or Schedule for a later date.

# Activities: Review Student Progress

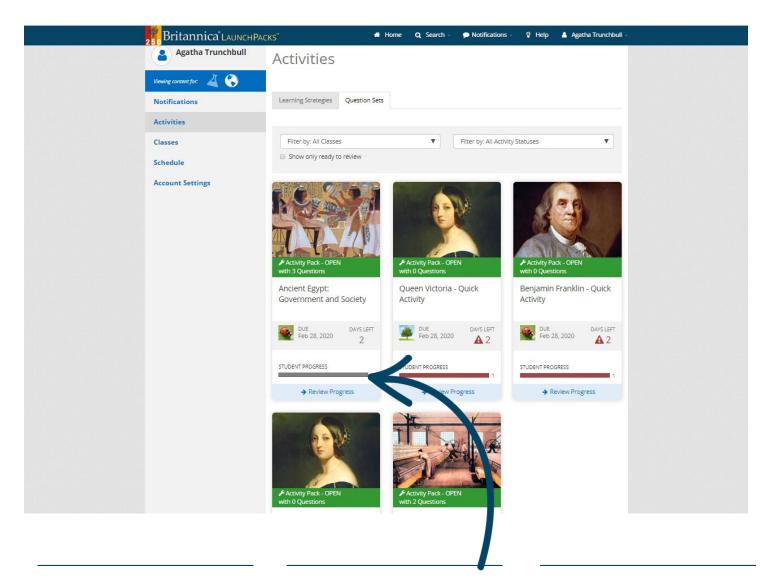

#### **Activities Dashboard**

Access all your drafted, scheduled, and open Activities from the Activities Dashboard.

#### **Progress Bar**

The Progress Bar shows a real-time summary of class completion progress.

#### **Review Responses**

Click "Review Progress" to monitor student responses by individual student or by question.

## My LaunchPacks

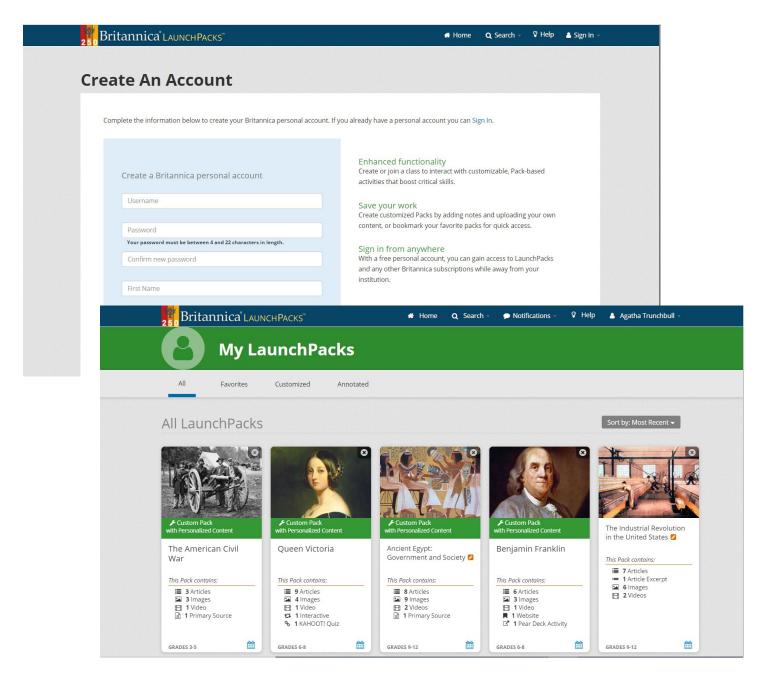

#### **Create Your Account**

Create a My LaunchPacks
Account using Britannica
credentials. You can also Sign
In with your Google or
Microsoft account.

#### My LaunchPacks

Inside My LaunchPacks you can view, edit, and schedule all your Favorite, Customized, and Annotated Packs.

#### Access

Access My LaunchPacks anytime from your Account drop-down menu.

## **Tools for English-Language**

## Learners

#### **Dictionary**

Double-click any word within an article or primary source to see a Quick-Click dictionary definition. Students can also listen to the pronunciation of the word by clicking the audio box.

#### **Adjustable Reading Levels**

Articles have up to 3 different reading levels. Individuals can read articles at different levels by selecting the level appropriate for them.

#### **Read Aloud**

Click the play icon to listen to an audio version of an article.

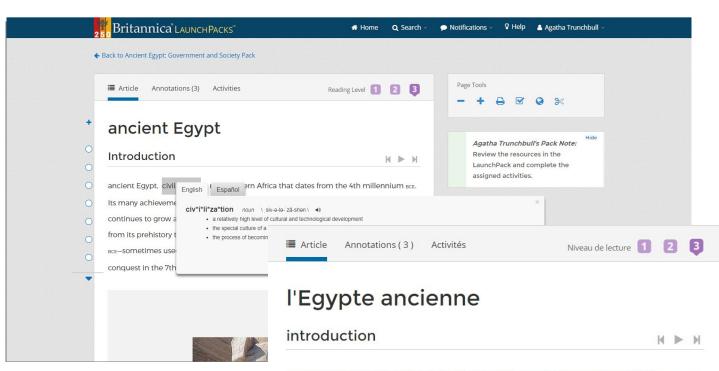

#### **Support for All Reading Abilities.**

Britannica LaunchPacks has a range of embedded tools to support English-Language Learners.

### l' Egypte ancienne, la civilisation en Afrique nord -est qui date du 4e millénaire AVANT NOTRE

ÈRE. Ses nombreuses réalisations, conservées dans son art et des monuments, tiennent une fascination qui continue à grandir en tant que découvertes archéologiques exposent ses secrets. Cet article se concentre sur l' Egypte de sa préhistoire à travers son unification sous Menes (Narmer) au 3e millénaire AVANT NOTRE ÈRE -Parfois utilisé comme point de

#### **Content Translator**

Click the globe icon in Page Tools. Translate an entire article into over 100 languages.

## **Notes**

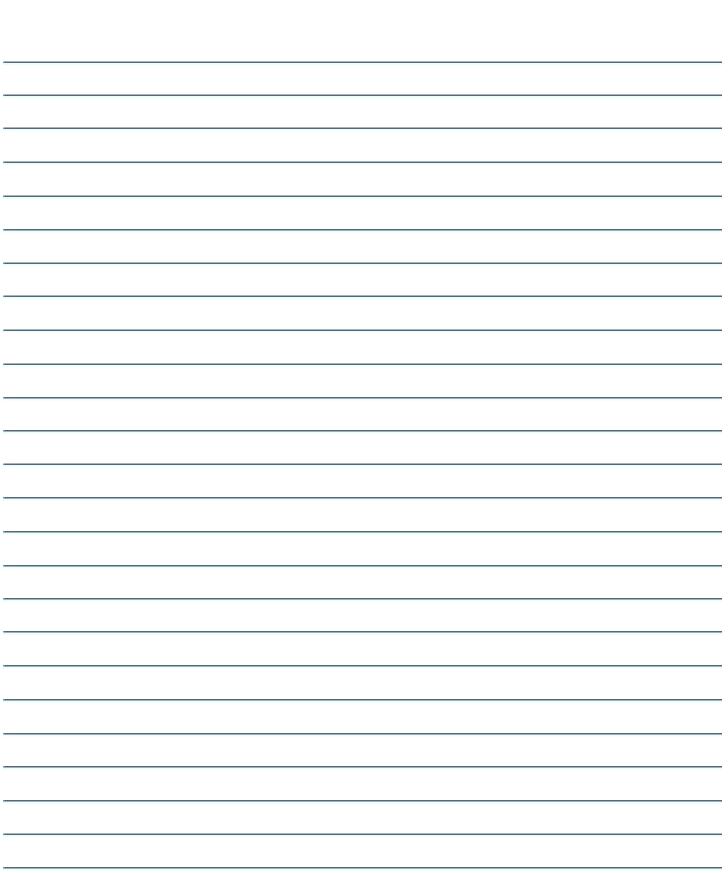

| Access ID |  |
|-----------|--|
| Passcode  |  |
|           |  |
| Username  |  |
| Daceword  |  |

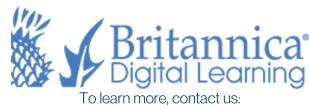